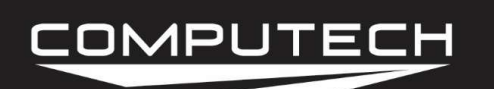

# TURBO RPM SENSOR INSTRUCTIONS

#### Overview:

The turbo speed sensor is a special sensor that can detect when the blades of a turbo, or the teeth of a flywheel pass by it. This sensor needs a special adapter box that will come with the sensor. Primary uses include: monitoring the turbo speed RPM, and determining the RPM of ignitionless engines by monitoring the teeth on the flywheel.

#### Part Numbers:

#8058 Turbo Speed RPM Sensor

#### Installation:

If installing into a turbo, please refer to your specific turbo instructions on how deep to install the sensor. If installing the sensor near an open rotating mass, using either the supplied Computech 90 degree bracket or a custom bracket, position the end of the sensor facing toward the target area with a 1/8" gap between the sensor and furthest target area.

Your turbo speed kit will also come with a small black RPM signal conditioning box. One side of the box should have an extension cable that will connect to your turbo speed sensor and should have an identical mating end. The other end of the box will have a 4 conducter wire that is not terminated on one end. This wire needs to be run to the DataMaxx Main Module and connected as following

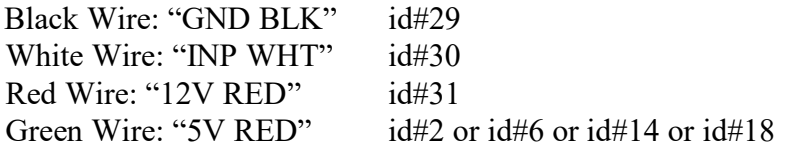

Determine which RPM channel you have free that you are not using. The most common is the Inputshaft channel. Connect the white wire to the Main module "INP WHT" terminal (id #30), the black wire to "GND BLK" terminal (id #29), the green wire to any Analog 5V terminal and the red wire to "12V RED" terminal (id#31).

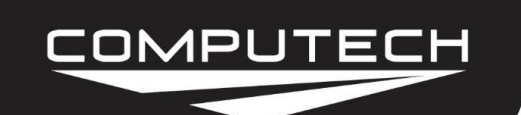

#### Calibration:

To calibrate the turbo RPM sensor, you will first need to know how many blades or teeth per revolution. Determine the amount of blades or teeth per revolution, then refer to the "Turbo Speed RPM Calibration Table" located below. This custom value will be entered in the calibration area as your Max Cal Value

# Of Teeth: Max Cal Value:

To Calibrate:

- Record a short 5 second test log file and download the log file correctly using the SD button.
- Select Edit, then Properties. You are now in the Channel Properties area.
- Find the channel where you physically installed the sensor, follow it to the right, and click on the finger pushing a red button.
- To the right of the "Type of Sensor" drop down list, select the calibration button again.
- Click on the "Calibration Builder" tab, and select the check box to "Use Calibration Builder" for this sensor.
- Change decimal points to 0.
- Change units to RPM.
- Change connectivity to Digital Frequency Sensor.
- Set Low Frequency to 0 and Low Reading to 0.
- Delete any text in Mid Frequency and Mid Reading.
- Set High Frequency to 1000 and High Reading to the value you wrote above as Max Cal Value (do not type in any commas).
- When you are done select OK, then OK again, and then "Send Config to DataMaxx".

For more information, please see "Initial Calibration" in the Software section.

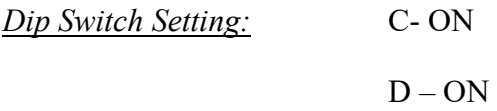

#### Testing:

Simply fire up the engine to test this sensor. If you have any complications, please call our technical support line at 301-884-5718.

### COMPUTECH

## **Turbo RPM Sensor**

**Turbo RPM Sensor Instructions** 

Part #8058

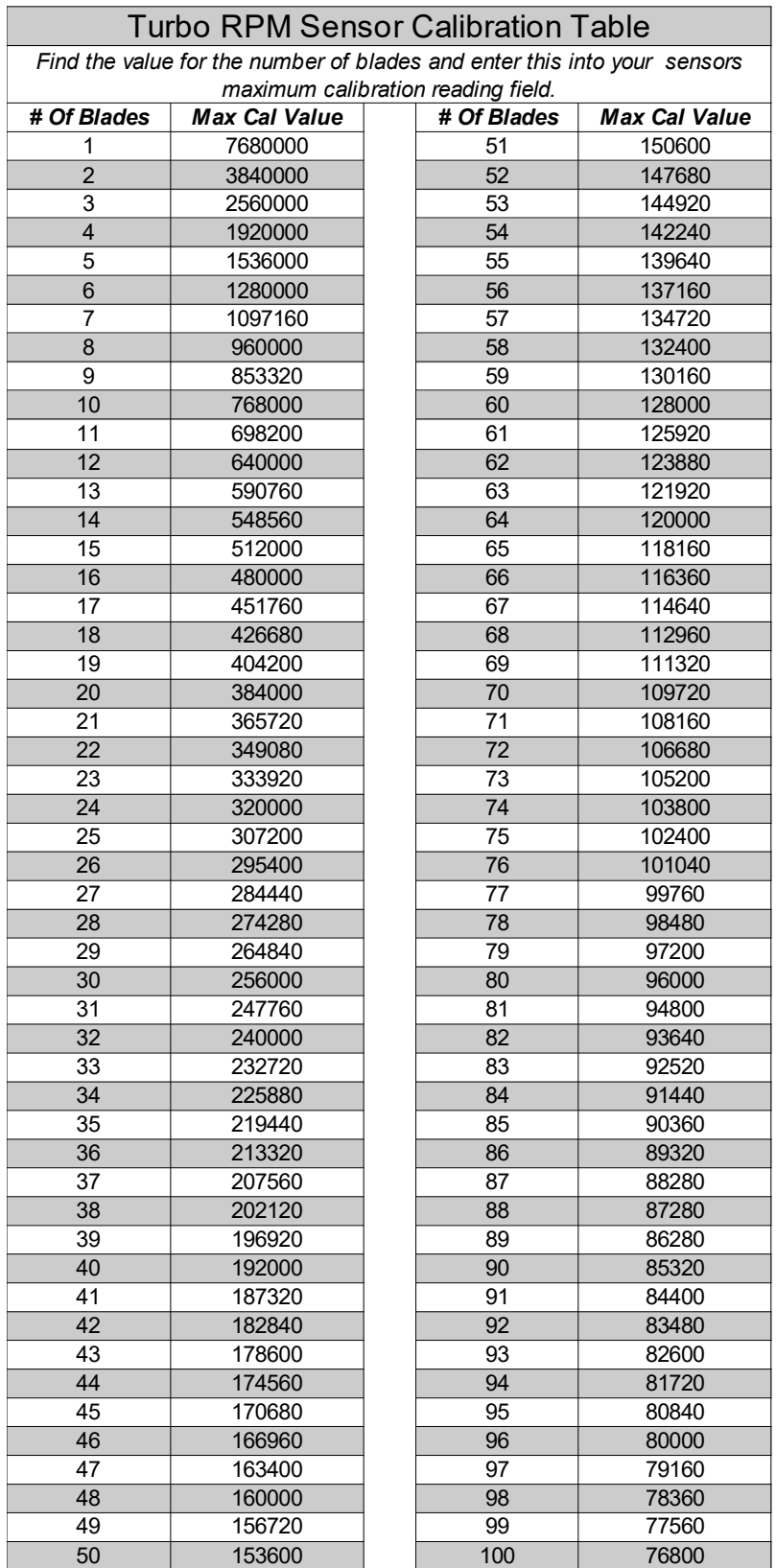

#### For More Info Visit Computech.com extended the state of the Page 3